### QUICK REFERENCE GUIDE

#### Fast Track 2+2/386 2000 Series Drive-Thru Timer

# Fast Track 386 2+2 Prive-Thru Timer

PAPER ROLL HOLDER

#### **PRINTER**

#### To Load Paper:

- 1. Open printer door.
- 2. Place roll in holder so that printed instructions face you upside down.
- 3. Cut paper so that it comes to a point as shown (right).

#### CUT PAPER (DO NOT FOLD).

- 4. Insert point of paper into top of printer until point comes through front.
- 5. Carefully pull paper point directly toward top of unit until about 6 inches is fed through.
- 6. Feed paper completely through paper door, and close and secure door.

#### If Paper Jams:

- 1. Open printer door.
- Taking care not to put stress on printer parts, pull remaining paper from front of printer.
   Pull toward top of unit.

DO NOT USE ANY DEVICES (SCISSORS, SCREWDRIVER, ETC.) TO REMOVE PAPER.

- 3. Reset printer.
- 4. Repeat loading procedure.

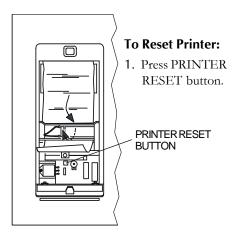

POINT

#### **SET PARAMETERS SCREEN**

#### From Activity Screen:

- 1. Press Nan You are now in the Menu screen (below).
- 2. Press ↓ to move cursor to [SET PARAMETERS].

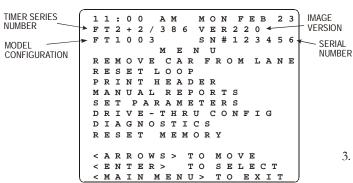

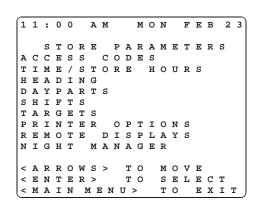

- 3. Press You are now prompted to enter your Access Code.
- 4. Press the numbered pink keys (0 9) to enter your six-digit Access Code. You are now in the Store Parameters screen (above), and the cursor is immediately to the left of ACCESS CODES.

#### **SETTING TIME/STORE HOURS**

From STORE/PARAMETERS Screen:

- 1. Press  $\bigcirc$  to select [TIME/STORE HOURS].
- 2. Press SELECT 1. You are now in the Time/Store Hours screen.
- 3. Press to move cursor to the desired field.
- 4. Press + 1 to change the times, days, and dates. The OPEN and CLOSE times move in increments, and AM and PM change automatically as you scroll through the hours.
- 5. Press + 1 to change the times, days, and dates.

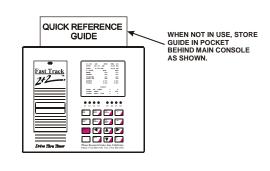

# **SETTING TARGETS** From STORE/PARAMETERS Screen: 1. Press ↓ to select [TARGETS]. 2. Press SELECT 1. You are now in the Set Targets screen. 3. Press to move cursor to the [=] field. 4. Press + or - to select the desired vehicle detection point (MENU, GREET, WIN 1, WIN 2, LINE). 5. Press $\bigcirc$ to move cursor to DAY. 6. Press to move cursor to the [:] field immediately to the right of DAY. 7. Press + or to select the desired day. 8. Press to move cursor to the [:] field immediately to the right of DAYPART. 9. Press + or - to select the desired daypart. 10. Press to move cursor to BEEP. 11. Press to move cursor to the [=] field immediately to the right of BEEP ON ARRIVAL. 12. Press + or or to toggle the BEEP ON ARRIVAL option to YES or NO. 13. Press $\left\{ \begin{array}{c} \downarrow \\ \bullet \end{array} \right\}$ to select the grade (A, B, C, etc.) for which you wish to set or change the target time. (If you do not want targeting for a particular grade, set the grade's target time to 0.) 14. Press to move cursor to the [:] field immediately to the left of the B (beep) column field. 15. Press + or of to set the beep count for the grade you have chosen (0 - 9 beeps may be chosen). The Remote will beep (the number of times specified) when the selected event exceeds the target time you have selected. 16. Press to move cursor immediately to the left of the P (print) column field. 17. Press + or - to toggle the printing option for the grade to Y (yes) or N (no). If you select Y (yes), the Timer will print every car that falls within the particular grade's target time. 18. Press [ ↓ ∫ to move cursor to the field that begins F REPEAT. 19. Press to move cursor to the field just to the right of @. 20. Press + or - to set the number of times you want the beep to repeat. The Remote Display will sound two successive short beeps at intervals of 2, 5, 10, 15, or 30 seconds depending on your choice. (Select OFF to disable the repeat beep.) 21. Press to move cursor immediately to the left of DAYS. 22. Press to move cursor to [A] - which means "All" - or to any of the days to the right. 23. Press $\left\{ + \frac{1}{\sqrt{3}} \right\}$ or $\left\{ - \frac{1}{\sqrt{3}} \right\}$ to select the days to which you wish to copy the targets you have set. Your selections are now highlighted. 24. Press $\downarrow$ to move cursor to the DAYPARTS field. 25. Press to move cursor to [A] - which means "All" - or to any of the dayparts to the right.

27. Press to perform the specified copy operation. Repeat this procedure as needed for different targeted events.

28. Press to move cursor to the top of the screen to the [TARGET], [DAY], AND [DAYPART] field.

26. Press + or or to select the dayparts to which you wish to copy the targets you have set.

Your selections are now highlighted.

29. Press 📆 or or to scroll through the TARGET, DAY, AND DAYPART values to confirm your settings.

|    | ANUAL REPORTS om Activity Screen:                                                                                                    |  |  |  |  |
|----|----------------------------------------------------------------------------------------------------|--|--|--|--|
| 1. | Press MANN . You are now in the Menu screen.                                                                                                    |  |  |  |  |
|    | Press to move cursor to [MANUAL REPORTS].                                                                                                    |  |  |  |  |
| 3. | Press [SELECT]. You are now in the Manual Reports screen.                                                                                                    |  |  |  |  |
| 4. | Press to move cursor to the desired report type.                                                                                                    |  |  |  |  |
| 5. | Press to view the desired report. The following sections provide instructions to set up, view and/or print the various individual Manual Reports listed on the main Manual Reports screen.                                                                                                    |  |  |  |  |
|    | AILY REPORTS om Manual Reports Screen:                                                                                                    |  |  |  |  |
| 1. | Press to move cursor to [DAILY].                                                                                                    |  |  |  |  |
| 2. | Press Street 1. You are now in the Daily Reports screen.                                                                                                    |  |  |  |  |
| 3. | Press to move cursor to the desired day(s).                                                                                                    |  |  |  |  |
| 4. | Press 📆 to select or 📆 to deselect a specific day (you may select one or more days). An X appears to the right of each row selected for reporting.                                                                                                    |  |  |  |  |
| 5. | Press when selection is complete. You are now in the Report Format selection screen.                                                                                                    |  |  |  |  |
| 6. | Press to move cursor to the FROM or TO fields, to the month, date and/or year field(s) requiring adjustment.                                                                                                    |  |  |  |  |
| 7. | Press + to adjust the month, date and/or year. The Timer knows the date range associated with your data                                                                                                    |  |  |  |  |
|    | and protects you from requesting reports outside this range.                                                                                                    |  |  |  |  |
| 8. | Press to move cursor to [VIEW] or [PRINT] to send the report to either the display or the printer. Selecting the [VIEW] or [PRINT] option below the REPORT BY AVERAGE field will produce a single report that averages all the selected data. (For example, selecting REPORT BY AVERAGE for a Daily Report for which you have selected three particular days will produce a single report combining and averaging the data for the three daily time periods.) The REPORT BY PERIOD [VIEW] or [PRINT] selection will produce individual report sections for each period. The Header for each report section indicates which dates are included in the section. |  |  |  |  |
| 9. | Press to produce the selected screen or printer report. The Timer will display <b>SEARCHING</b> and/or <b>PROCESSING</b> for up to several seconds before the report is displayed or printed.                                                                                                    |  |  |  |  |
| 10 | Press when viewing a screen report to display the corresponding grading report. This screen shows counts and percentages of cars that meet the criteria for each letter grade.                                                                                                    |  |  |  |  |
|    | (If you then need a printed copy of the grading report, press (PRINT).)                                                                                                    |  |  |  |  |
| 11 | . Press to scroll through reports that have too many lines to fit on the screen.                                                                                                    |  |  |  |  |
| 12 | . Press + to cycle through individual period reports when viewing reports for more than one period.                                                                                                    |  |  |  |  |
| Н  | OURLY AND CUSTOM REPORTS                                                                                                    |  |  |  |  |
|    | URLY AND CUSTOM REPORTS  m Manual Reports Screen:                                                                                                    |  |  |  |  |
| 1. | Press to move cursor to [CUSTOM] or leave cursor on [HOURLY].                                                                                                    |  |  |  |  |
| 2. | Press Steen. (The Hourly Reports screen is identical except for the heading that reads, "HOURLY REPORTS" rather than "CUSTOM REPORTS.")                                                                                                    |  |  |  |  |
| 3. | Press to move cursor to the START and STOP fields, to the time(s) requiring adjustment. The Timer knows the time range associated with your data and protects you from requesting reports outside this range.                                                                                                    |  |  |  |  |
| 4. | Press + to set the time. The time moves in one-hour increments for Hourly Reports and 15-minute                                                                                                    |  |  |  |  |

increments for Custom Reports.

5. Press to move cursor to the dates on the FROM and TO fields.

## HOURLY AND CUSTOM REPORTS (Continued from previous page) 7. Press $\left(\frac{1}{\sqrt{3}}\right)^{\frac{1}{3}}$ to move cursor to [VIEW] or [PRINT] to send the report to either the display or the printer. Selecting the [VIEW] or [PRINT] option below the REPORT BY AVERAGE field will produce a single report that averages all the selected data. The REPORT BY PERIOD [VIEW] or [PRINT] selection will produce individual report sections for each period. The Header for each report section indicates which dates are included in the section. 8. Press [SELECT] to produce the selected screen or printer report. The Timer will display **SEARCHING** and/or PROCESSING for up to several seconds before the report is displayed or printed. 9. Press when viewing a screen report to display the corresponding grading report. This screen shows counts and percentages of cars that meet the criteria for each letter grade. (If you then need a printed copy of the grading report, press (FERFL).) 10. Press $\fbox{$\psi_{\bullet}$}$ to scroll through reports that have too many lines to fit on the screen. 11. Press + 1 to cycle through individual period reports when viewing reports for more than one period. DAYPART REPORTS From Manual Reports Screen: 1. Press ( ↓ ✓ o to move cursor to [DAYPARTS]. 2. Press SELECT 1. You are now in the Dayparts screen. 3. Press to move cursor to the desired daypart row(s). 4. Press 📆 to select or 📆 to deselect a specific daypart (you may select one or more dayparts). An X appears to the right of each row selected for reporting 5. Press when selection is complete. You are now in the Report Format selection screen. 6. Press ( ) to move cursor to the FROM or TO fields, to the month, date and/or year field(s) requiring 7. Press + 1 to adjust the month, date and/or year. The Timer knows the date range associated with your data and protects you from requesting reports outside this range. 8. Press \( \frac{1}{2} \) to move cursor to [VIEW] or [PRINT] to send the report to either the display or the printer. Selecting the [VIEW] or [PRINT] option below the REPORT BY AVERAGE field will produce a single report that averages all the selected data. (For example, selecting REPORT BY AVERAGE for a Daypart Report for which you have selected three particular dayparts will produce a single report combining and averaging the data for the three daypart time periods.) The REPORT BY PERIOD [VIEW] or [PRINT] selection will produce individual report sections for each period. The Header for each report section indicates which dates are included in the section. 9. Press [SELECT 1] to produce the selected screen or printer report. The Timer will display **SEARCHING** and/or **PROCESSING** for up to several seconds before the report is displayed or printed.

For more information on Parameters Programming and Manual Reports, please see your **Phase Research** Fast Track 2+2/386 User Guide.

12. Press + to cycle through individual period reports when viewing reports for more than one period.

10. Press when viewing a screen report to display the corresponding grading report. This screen shows counts and

(If you then need a printed copy of the grading report, press [PRWIT JOSPHAY 2])

percentages of cars that meet the criteria for each letter grade.

11. Press to scroll through reports that have too many lines to fit on the screen.

#### LED LIGHTS ON MAIN DISPLAY

LED lights are indicators for user-defined detection points.

The L1 - L4 light description and drive-thru diagram (below) show a very common drive-thru configuration:

- L1 Vehicle is at A Side MENU Board.
- L3 Vehicle is at A Side CASHIER Window.
- **L2** Customer is greeted at A Side MENU Board.
- L4 Vehicle is at A Side PICK-UP Window.

NOTE: L5 - L8 indicate presence/greeting for B Side Lane of a dual lane drive-thru (e.g., L8 indicates a vehicle present at B Side Pick-Up Window).

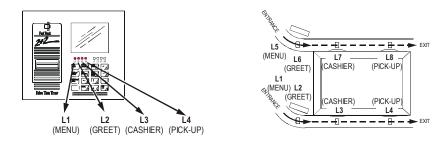

#### MAIN DISPLAY

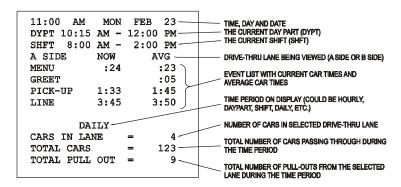

#### **DEFINITIONS OF TERMS**

**EVENT-** Occurrences in the drive-thru and/or the Timer itself.

The following are examples of Events:

**SINGLE-STATION EVENT-** An event that starts and stops an event timer from a single detection point; there may be up to eight such events.

**MULTI-STATION EVENT-** An event that starts and stops an event timer from two or more detection points; there may be up to four such events.

**P**ULLOUTS- Routines to handle errors in the drive-thru.

The following Pullouts are applicable to multi-station events only:

**Driveoff-** The Timer's automatic subtraction of a car that has taken more than the allotted time to reach the next detection point.

**Max Cars-** The Timer's automatic subtraction of a car when the actual number of cars exceeds the number that has been programmed (using the drive-thru configuration feature).

The following Pullout is applicable to both single-station and multi-station events:

Reset Loop- The resetting of a Loop and/or Loop Detector due to a false car detection (phantom car).

FT Events-Occurrences in the Timer.

**Power Off-** The time at which the unit loses power.

**Power On-** The time at which the unit regains power.

Access Code-User can program four individual Access Codes (A, B, C, D) to establish restricted entry to Timer features.

Reset Memory- Removes all events stored in memory.

**CAUTION**: DO *NOT* USE THE RESET MEMORY FEATURE

WITHOUT FIRST CONTACTING PHASE RESEARCH.

Drive-Thru Configuration-System settings specific to drive-thru architecture

**CAUTION**: DO *NOT* USE THE DRIVE-THRU CONFIG. FEATURE WITHOUT FIRST CONTACTING *PHASE RESEARCH*.

**GREET TIME-** The time taken to respond to a vehicle that has arrived at the Menu Board/order point.

**DAYPARTS-** Up to eight time periods (1-8) can be entered into the system to break the day into segments. Each daypart automatically ends at the beginning of the following daypart. Different Target Times can be set for each daypart.

**TARGET TIMES-** Associated with dayparts, these are used to categorize service times on a grading scale and can be set for any event in the system.

**Shifts-** Up to four (4) time periods can be entered into the system to break the day into segments. Each shift automatically ends at the beginning of the following shift.

**PERIOD-** A user-defined block of time used with the Manual Reporting feature.

**SET PARAMETERS-** User-defined settings specific to each store.

**CARS IN LANE-** The number of cars that have arrived at the first active detection point but not yet left the last detection point.

## **TROUBLESHOOTING**

| COMPONENT | TROUBLE                            | PROBABLE<br>CAUSE                                                                             | SOLUTION                                                                                                    |
|-----------|------------------------------------|-----------------------------------------------------------------------------------------------|----------------------------------------------------------------------------------------------------|
| PRINTER   | Paper jam.                         |                                                                                               | Remove jammed paper, reload paper, and reset printer.                                                                   |
|           | Printer locks up.                  | Paper jam.                                                                                    | Remove jammed paper, reload paper, and reset printer.                                                                   |
|           | Paper advances but does not print. | Incorrect paper type.  Paper in backwards.                                                    | Use specified paper. Reload paper correctly.                                                                            |
|           | Prints too light.                  | Possible printer issue.                                                                       | Contact dealer or factory.                                                                                              |
|           | Prints only half of characters.    | Possible printer issue.                                                                       | Contact dealer or factory.                                                                                              |
|           | Does not supply all reports.       | Printer options set incorrectly.                                                              | Set printer options.                                                                                                    |
| Rемоте    | Beeps continuously.                | Beeper option setting calls for beeps to continue.                                            | Check target options and reset if necessary.                                                                            |
|           |                                    | Remote needs to be reset.                                                                     | Unplug cable from top of Remote and then plug back in. Wait for Remote to stop counting down and press Main Menu twice. |
|           |                                    | Possible detection issue.                                                                     | Contact dealer or factory.                                                                                              |
|           | Displays colon (:) only.           | Brown-out or power surge.                                                                     | Unplug cable from top of Remote and then plug back in. Wait for Remote to stop counting down and press Main Menu twice. |
|           |                                    | Remote needs to be reset.                                                                     | Unplug cable from top of Remote and then plug back in. Wait for Remote to stop counting down and press Main Menu twice. |
|           |                                    | Store hours set incorrectly.                                                                  | Reset store hours or time and date.                                                                                     |
|           |                                    | A particular timed event is inactive, e.g., Remote is set to display a window that is closed. | Reset Remote Display options.                                                                                           |
|           | Blank display.                     | Remote not connected to Timer.                                                                | Reset cable. Wait for Remote to stop counting down and press Main Menu twice.                                           |
|           |                                    | Brown-out or power surge.                                                                     | Press Main Menu twice.                                                                                                  |
|           |                                    | Remote needs to be reset.                                                                     | Unplug cable from top of Remote and then plug back in. Wait for Remote to stop counting down and press Main Menu twice. |
|           |                                    | Store hours set incorrectly.                                                                  | Reset store hours or time and date.                                                                                     |